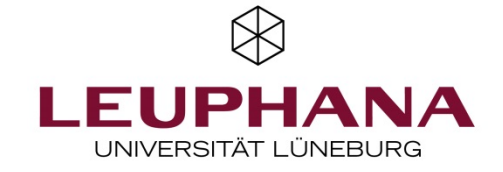

## Onlineprüfungen mit EvaExam: Layout der Kopfzeile (für Win)

Sie haben die Möglichkeit, den voreingestellten Kopf Ihrer Prüfung, so wie ihn die Studierenden sehen, an Ihre Bedürfnisse anzupassen.

Dies ist der voreingestellte Kopf, wie er in der Prüfung sichtbar ist

und seine Ansicht im Vivid-Editor (Prüfungsbogen)

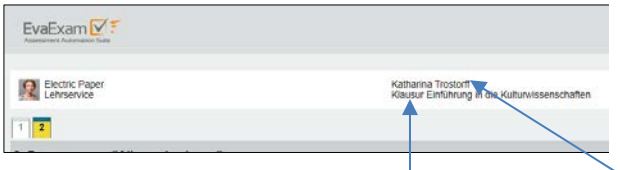

Dieses Feld speist sich aus dem Namen für Ihre Prüfung, den Sie beim Einrichten der Onlineprüfung unter "Prüfung anlegen - Prüfung" vergeben. Sie können den Namen der Prüfung, so wie er den Studierenden angezeigt wird, auch nach dem Anlegen der Prüfung noch verändern.

Bevorzugen Sie bspw. eine reduzierte Anzeige (nur Anzeige der Prüfung und Ihres Namen als Prüfer\*in),

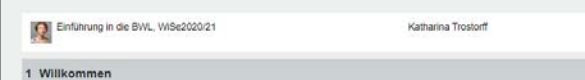

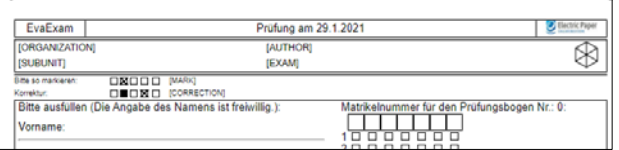

Ihren Anzeigenamen können Sie in Ihrem Account unter "Einstellungen". "Nutzerprofil" ändern. Gleiches gilt für Ihr Profilfoto.

können Sie sich diese Anzeige im Vivid-Editor (Prüfungsbogen) so einrichten

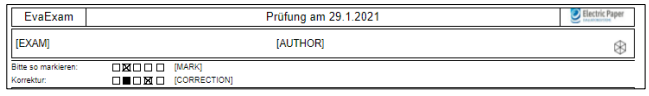

Wie Sie sehen, spielt die Überschrift Ihres Prüfungsbogens bzw. der vergebene Kurzname Ihres Prüfungsbogen für die Ansicht der Prüfung später keine Rolle.

## Wie können Sie die Platzhalter [Organization] und [Subunit] im Vivid-Editor eliminieren?

Drücken Sie im Vidid-Editor (Prüfungsbogen) mit der linken Maustaste auf [Organization] und ersetzen Sie dies im sich öffnenden Fenster durch [Exam]. Zudem reduzieren Sie die Zeilenanzahl von 2 auf 1.

## alte Einstellung aktualisierte Einstellung

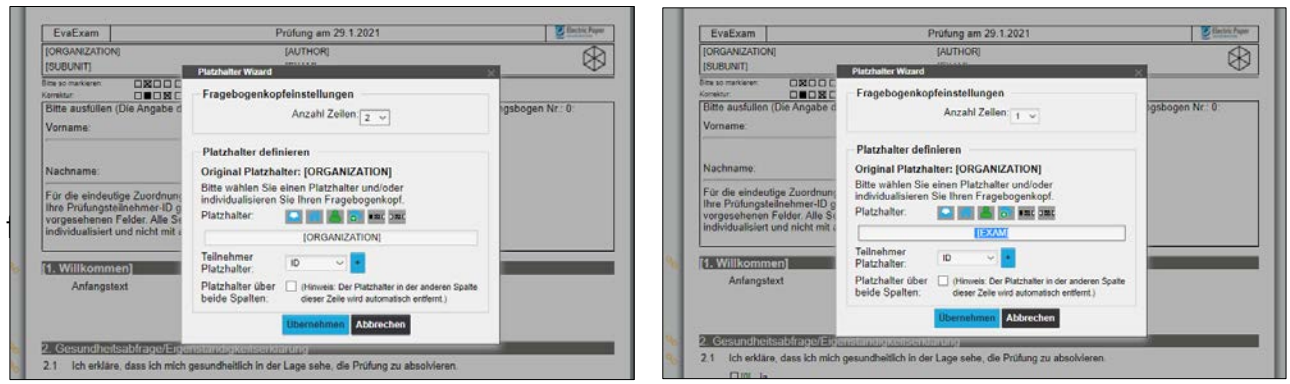

Damit haben Sie die Kopfzeile Ihrer Onlineprüfung geändert. Natürlich sind auch weitere Optionen denkbar! Schauen Sie einfach in der [Onlinehilfe](https://evaexam.leuphana.de/evaexam/doc/OnlineHelp/de/user/#t=Help%2FHelp_Text%2FHelp_Text-10-.htm) bzw. im Prüfungshandbuch unter "Kopfzeile anpassen" nach weiteren Möglichkeiten. Für Ihre Fragen steht Ihnen das Team des Lehrservice unter [digi-support@leuphana.de](mailto:digi-support@leuphana.de) sehr gerne zur Verfügung!